# $\tt CTM$  系列 双回路智能测控仪 用户操作快速指南1. 面板说明 3. 参数使用举例

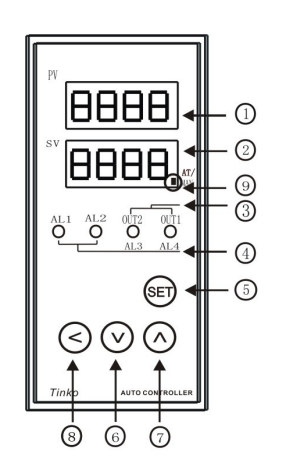

① 第一路测量值 (PV) 显示单元 ● 显示第一路测量值及各种参数代码 2 第二路测量值 (SV) 显示单元 ● 显示第二路测量值及各种参数值 3 控制输出 (OUT1 & OUT2) 指示灯 ● 控制输出工作时指示灯亮 4 报警指示灯 (AL1 ~ AL4) ● 报警输出工作时指示灯亮 (5) SET ( 设定键 ) ● 设置 / 保存参数按键 6 V 键: 下调键 ● 设定参数时累减按键 ⑦ 八 键: 上调键 ● 设定参数时累加按键 8 < 键: 移位键 ● 设定参数时移动数值位置 **9 AT/MAN 指示灯** ● 自动整定状态时闪烁 ● 手动调节模式时点亮

#### 2. 操作说明

## 2.1 按**键操作方法定义:**

短按: 按键时间小于 3 秒<br>匕齿 蛇蠕叶饲士五 5 秒 长按:按键时间大于 <sup>5</sup> <sup>秒</sup>

#### 2.2 仪表操作模式的种类与切换方法:

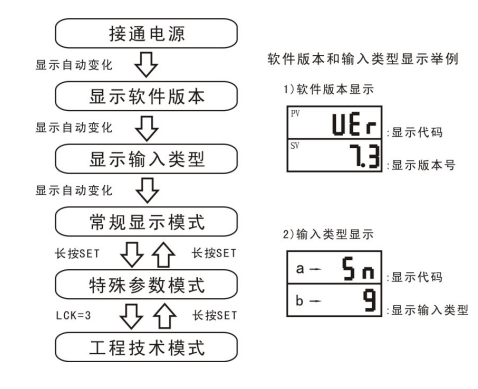

- LD LCK 是特殊参数设定模式下的一个参数代码。
- LCK 是特殊参数设定模式下的一个参数代码。 如果 <sup>35</sup> 秒以上没有按键操作,,仪表自动返回常规显示模式下的第一路测量 值 PV \ 第二路测量值 SV 的显示状态。<br>古物代明古型党担号三进式处号三块
- m. 由软件版本到常规显示模式的显示均为仪表自动完成,之后系统稳定在常规 显示模式的第一路测量值 PV/第二路测量值 SV 的显示状态

#### 2.3 模式内部参数的切换方法

#### - 常规显示模式

- 1)此模式为第一路测量值 PV \ 第二路测量值 SV 的显示状态;
- <sup>2</sup>)此模式下,可以进行常用参数,即控制目标值(SV1、SV2)、下限报警值 A\*L、 上限报警值 A\*H 设定。短按"SET"键,可以进行设定画面的切换,流程<br>-----如下:

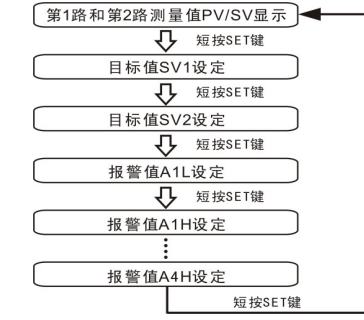

**呜 规格中没有的项目,或没有选择适用功能的场合,有的参数不显示。**<br>← 有关设定数据、请参照《堂田参数夷》。 有关设定数据,请参照《常用参数表》。

### ■ 特殊参数设定模式

- 1)此模式下,可以进行 PID 相关参数、过程偏差值及数据锁 LCK 等参数的设 定。有关参数的详细说明,请参照《特殊参数表》。
- 2)参照 2.2 流程图进入特殊参数设定模式,该模式下的参数切换流程如下:

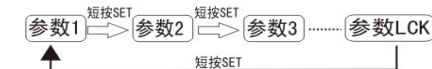

**ុ□ 规格中没有的项目,或没有选择适用功能的场合,有的参数不显示。**<br>→

#### ■ 工程技术模式

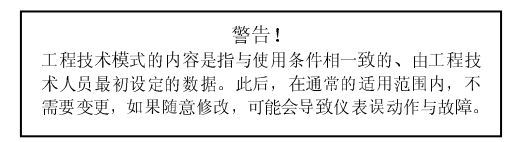

- 1)此模式下,可以进行与本产品规格有关的内容的设定,有关参数的详细说明,请参照《工程师参数表》。
- 2)参照 2.2 流程图进入工程技术模式,该模式下的参数切换流程如下:

「参数1 | ┌│参数2 | ······· |参数FUN | ㄷン | 特殊参数设定模式

- 3.1 常规显示模式下,常用参数的设定举例
- 设定 PID 控制目标值,以设定 SV1=200.0 为例。 1)切换至目标值(SV1)设定画面:在常规显示模式下,短按 SET 键。切换至目标值(SV1)设定画面

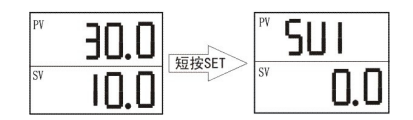

2)变更目标值(SV1) 配合使用 键或 键(有移位键"<"的仪表可配合使用),将参数值调整 为 200.0;(长按  $\bm{\mathsf{V}}$ 键或  $\bm{\mathsf{\Lambda}}$ 键超过 5 秒,数值将快速加减)

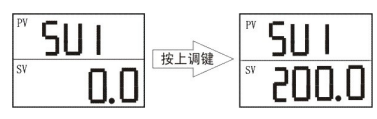

3)保存设定值(SV1)

短按 SET 键,保存变更了的设定值(SV1)。显示切换至下一个参数(SV2)

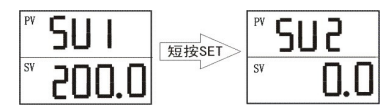

- 呜 数值调整后,必须短按 SET 键保存。<br>① 加里 35 秒以上不进行按键操作 仪 <del>9</del>
- 如果 <sup>35</sup> 秒以上不进行按键操作,仪表自动返回常规显示模式;在这种场合 下,变更了的设定值(SV1) 不被保存。
- <del>⊞ 常规显示模式中其他参数、特殊参数设定模式、工程技术模式内部</del><br>参数的设定,也请按同样的步骤进行 参数的设定,也请按同样的步骤进行。

### - 设定报警值。以设定报警输出点 以设定报警输出点AL1 的下限报警值 A1L=250.0 为例。

- 1)参考目标值 SV1 设定步骤,在 PV/SV 显示状态,短按 SET 键,切换至报警<br>——生:1,沿空至至 值 A1L 设定画面;<br>生田 L 浬 工 浬/
- 2)使用上调、下调键,将参数值变更为 250.0;
- 3)短按 SET 键,保存变更后的报警值,显示切换至下一个参数。<br>CR 坦警令类公司
- 报警参数代码注释:
	- - └── H: 上限报警点
		- 1:报警点 1 的报警值 ,输出位置为 AL1
		- 2: 报警点 2 的报警值, 输出位置为 AL2
		- 3: 报警点 3 的报警值 . 输出位置为 AL3
		-
- $\Box$  仪表显示的是下限报警值 A\*L,还是上限报警值 A\*H,取决于报警方式; 若将报警方式设为上限报警,则显示上限报警点 A\*H; 若将报警方式设为下限报警,则显示下限报警点 A\*L; 若将报警方式设为区间内或区间外报警,则同时显示上限报警点 A\*H 和下限报警点 A\*L:
	- 报警输出点对应输入 1 还是输入 2,取决于报警方式;

 因此,在设置报警值之前,请先确定每一路报警输出的报警方式; 报警方式的设置步骤参见本指南 3. 3 节的内容。

#### 3.2 特殊参数模式下特殊参数的设定举例

### - 设定过程偏差值,以设定

 Pb1=2.0 为例。 <sup>1</sup>)切换至过程偏差值 Pb1 设定画面: 在常规显示模式下,长按 SET 键进入特殊参数设定模式,然后短按 SET 键切<br>\*\*\*\*\*\*\*\*\*\*\*\*\*\*\*\*\*\*\*\*\*\*\* 换至过程偏差值 Pb1 设定画面<br>———————

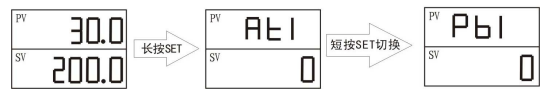

2) 参考目标值 SV1 设定步骤 2 ,使用上调键和下调键变更 Pb1 值为 2.0;<br>2) 标题 SE 牌、但有充再后的过程增益库,且三周数不可。 合名数 3) 短按 SET 键, 保存变更后的过程偏差值, 显示切换至下一个参数。

 SET 键,保存变更后的过程偏差值,显示切换至下一个参数。 参数说明:由于传感器导线等因素使得仪表显示的温度与实际温度不一致 时,可以通过设置该参数去除此偏差,即将仪表测量温度与该值相加后作 为显示值。如:实际温度为 28.0,但仪表测量值为 26.0,即说明测量系统带来偏差 2.0,需将过程偏差值设为 2.0,以消除系统误差。

#### 3.3 工程技术模式下工程师参数的设定举例

#### - 设定报警方式, 设定报警方式,以设定报警输出点 以设定报警输出点 AL1 的报警方式 SL1=2(第一路输入的区间 内报警)为例

- 1)参考本指南 2.2 节的仪表模式切换方法,切换至工程技术模式:
- 1-1 在常规显示模式下,长按 SET 键进入特殊参数设定模式,然后短按 SET 键,切换至 LCK 参数设定画面

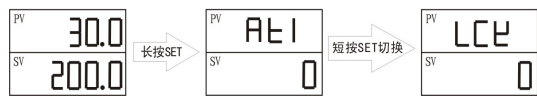

1-2 按 ▲ 键,使 LCK =3,然后短按 SET 键,仪表进入工程技术模式,并显<br>——————————————————————————————————— 示第一个参数 Sn1<br>————

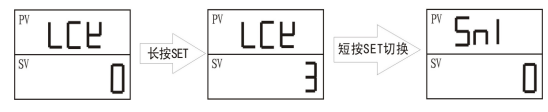

- 2)参考目标值 SV1 设定步骤,短按 SET 键,切换至 SL1 设定画面,变更并短按 SET 键保存 SL1=2,显示切换至下一个参数。
- 呜コ 常用报警方式输出动作图示,以报警输出点AL1输出为例(斜线阴影部<br> 分为报警输出点动作状态): 分为报警输出点动作状态):

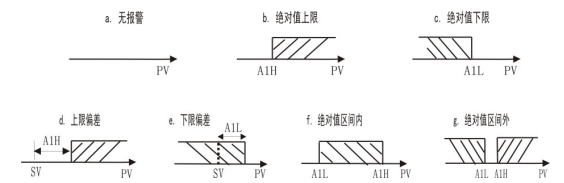

### - 设定报警回差, 设定报警回差,以设定报警输出点 以设定报警输出点以设定报警输出点AL1的报警回差AH1=0.5 为例

- 1)参考设定报警方式步骤 1 ,使仪表进入工程技术模式;<br>。、会术进士是运售6.7%,监测,运营6.8.5.5%,提监军
- 2) 参考设定目标值SV<sup>1</sup> 步骤,短按SET键,切换至AH1设定画面,变更并 保存AH1=0.5, 显示切换至下一个参数。
- $\Box$  报警回差是为了避免报警装置的频繁动作而设置的一个报警不灵敏区;<br>★系列产品的野认同差为±iA是显量的 本系列产品的默认回差为±1个显示单位。

#### ■ 设定模拟信号输入的显示范围

例: 第一路输入信号为DC. 4~20mA, 若需要4mA输入时的仪表显示值 为 10.0、 20mA 输入时的仪表显示值为 50.0, 则应设置输入下限显示 S d 1= 10.0、输入上限显示Su1=50.0;参数设置方法如下:

- 1) 参考设定报警方式步骤1,使仪表进入工程技术模式;
- 2) 参考设定目标值SV1 步骤,短按SET键,切换至Sd1 设定画面,使用上下调整键变更 S d 1=10.0,然后短按 S E T 键,显示切换至 S u 1 设定 画面,变更并保存Su1=50.0,显示切换至下一个参数。
- 仪表默认显示范围为 0.0~100.0,如需更改显示的小数位数,请参照《工 程师参数表》中 Po1 参数的相关说明。

#### ■ 设定模拟信号变送输出量程.

- 例:第一路输出信号为DC. 4~20mA,若需要输出4mA时的仪表显示值为 -50.0、输出 <sup>20</sup>mA时的仪表显示值为 200.0,则应设置模拟信号输出下限Id<sup>1</sup> <sup>=</sup>-50.0、 输出上限Iu1=200.0;参数设置方法如下:
- 1)参考设定报警方式步骤 1 ,使仪表进入工程技术模式;<br>。、金水造品与生产C V + 生體、信控C F F 馈 開放不
- 2) 参考设定目标值SV<sup>1</sup> 步骤,短按SET键,切换至Id<sup>1</sup> 设定画面,使用 上下调整键变更 I d 1 = -50.0, 然后短按 S E T 键, 显示切换至 I u 1 设定 画面,变更并保存Iu1=200.0,显示切换至下一个参数。

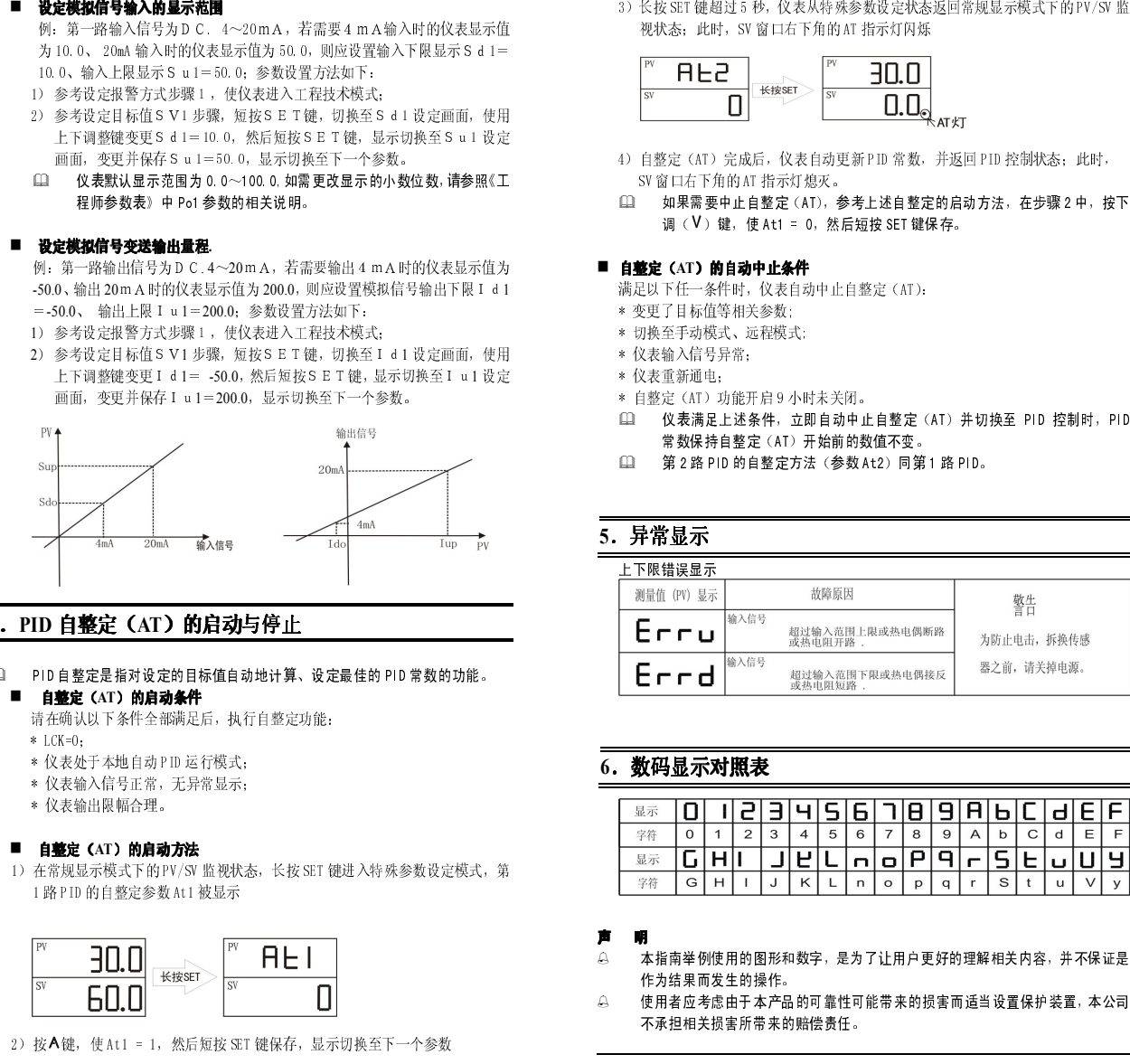

# 4.PID <mark>自整定(AT)的启动</mark>与停<u>止</u>

- 00. PID自整定是指对设定的目标值自动地计算、设定最佳的 PID 常数的功能。<br>- 自戴宝 (∡T**) 的自动条件** 
	- 自整定(AT)的启动条件请在确认以下条件全部满足后,执行自整定功能:
	- $*$  LCK=0 $\cdot$
	- \* 仪表处于本地自动 PID 运行模式;
	- \* 仪表输入信号正常,无异常显示;
	- \* 仪表输出限幅合理。

### - 自整定(AT)的启动方法

1)在常规显示模式下的 PV/SV 监视状态,长按 SET 键进入特殊参数设定模式,第 1路PID 的自整定参数 At1 被显示

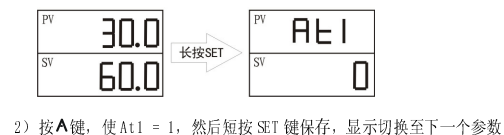

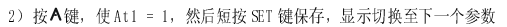

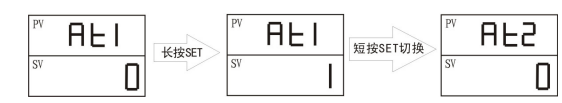

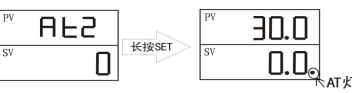

- 
- 

■ 自整定(AT)的自动中止条件<br>---满足以下任一条件时,仪表自动中止自整定(AT):-

- 
- 
- 
- 
- \* 变更了目标值等相关参数;<br>\* 切换至手动模式、远程模式;<br>\* 仪表输入信号异常;<br>\* 仪表重新通电; \* 向能开启 9 小时未关闭。
- 仪表满足上述条件,立即自动中止自整定(AT)并切换至 PID 控制时,PID 常数保持自整定(AT)开始前的数值不变。
- $\Box$ <sup>第</sup> <sup>2</sup> <sup>路</sup> PID 的自整定方法(参数 At2)同第 <sup>1</sup> <sup>路</sup> PID。 上下限错误显示

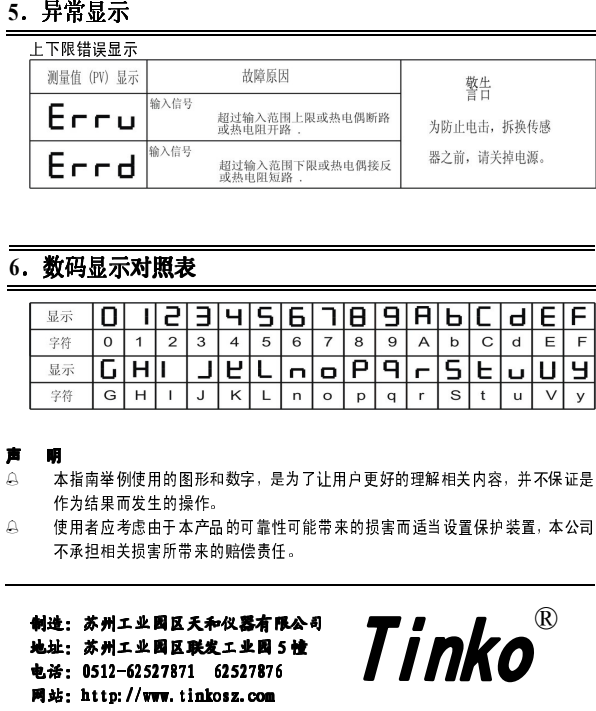

# 6.数码显示对照表 .数码显示对照表

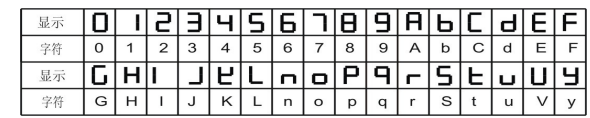

声 明

- Д 本指南举例使用的图形和数字,是为了让用户更好的理解相关内容,并不保证是<br>作为结果而发生的操作。
- Д 使用者应考虑由于本产品的可靠性可能带来的损害而适当设置保护装置,本公司 不承担相关损害所带来的赔偿责任。 制造:苏州工业园区天和仪器有限公司

制造:苏州工业园区天和仪器有限公司<br>地址:苏州工业园区联发工业园 5 幢 电话: 0512-62527871 62527876 电话: 0512-62527871 62527876<br>网站: http://www.ti<mark>nkosz.com</mark>

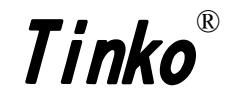